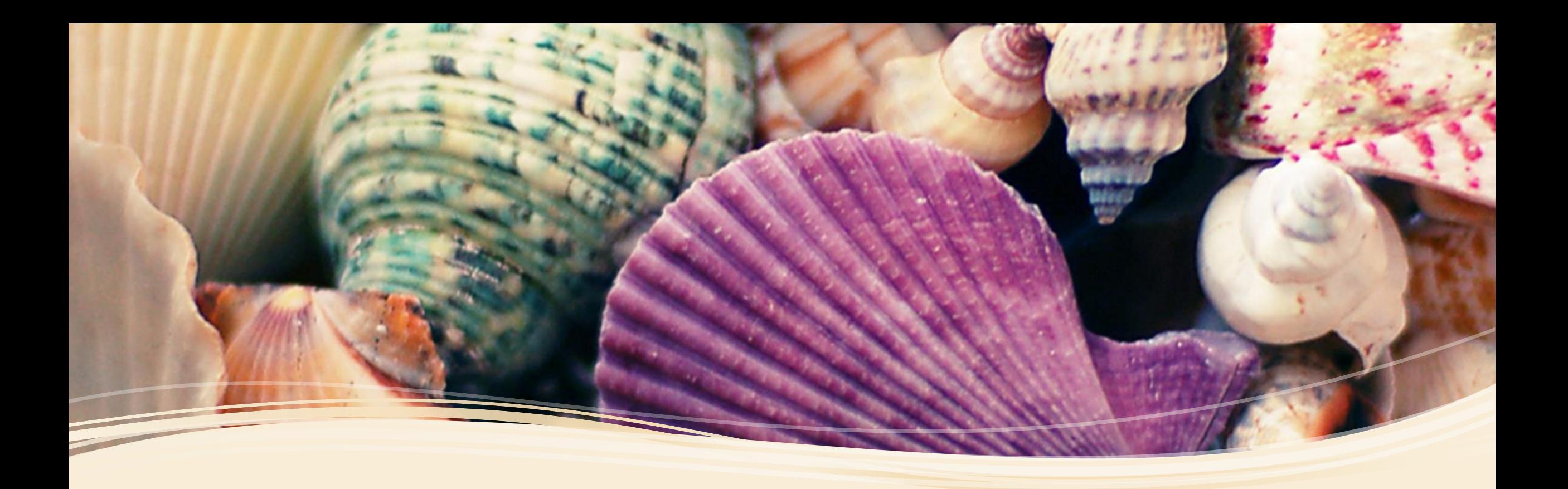

## RICETTA ELETTRONICA MONICA PELATI-MEDICO VETERINARIO-LIBERO PROFESSIONISTA

- l'ambiente REALE e di TEST, necessitano di due password differenti
- Attraverso l'uso dell'APP è possibile effettuare le stesse operazioni permesse dal portale della farmacosorveglianza, in più è possibile lavorare anche in zone remote dove non c'è possibilità di connessione.
- Per far si che l'app fornisca tutti gli strumenti per il lavoro offline, al primo avvio vi verrà chiesto di scaricare dei dati per poter operare.
- E' buona norma, aggiornare con buona frequenza questi dati. Il sistema comunque, dopo alcuni giorni mostrerà degli alert.

•

# INSTALLARLA

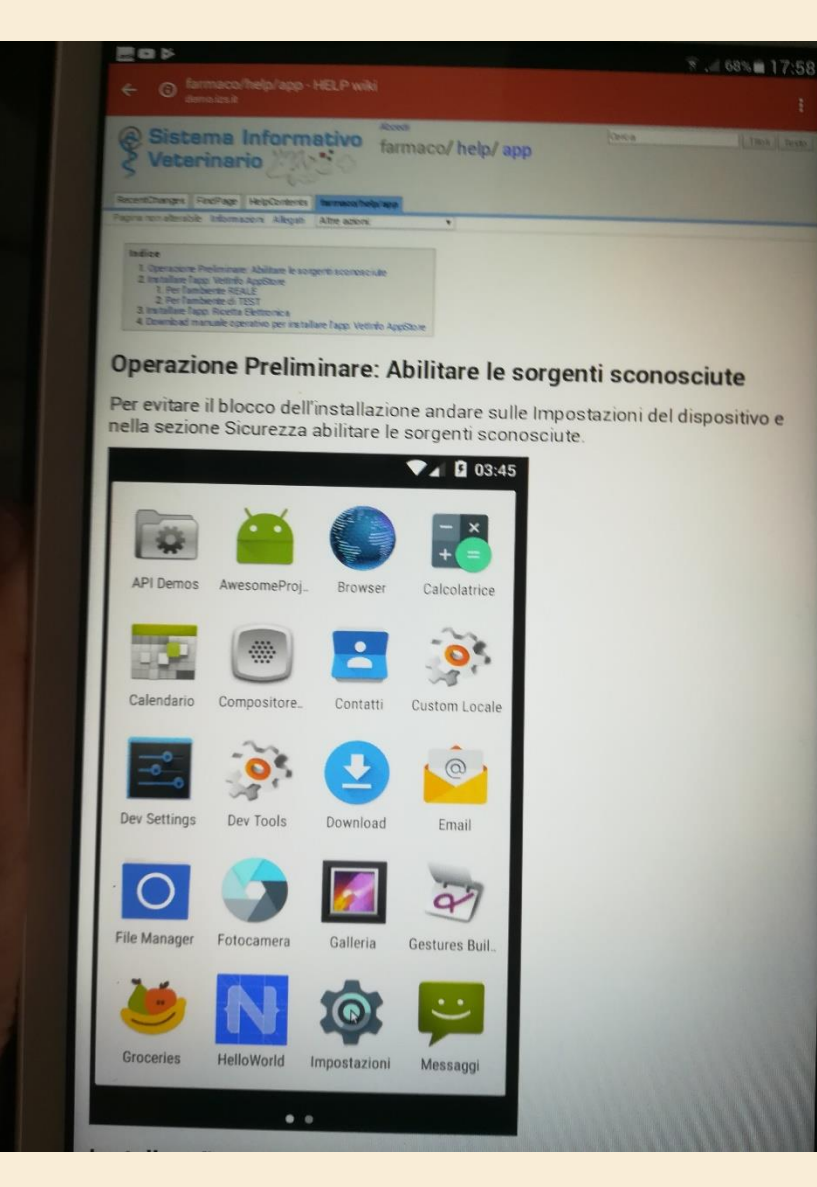

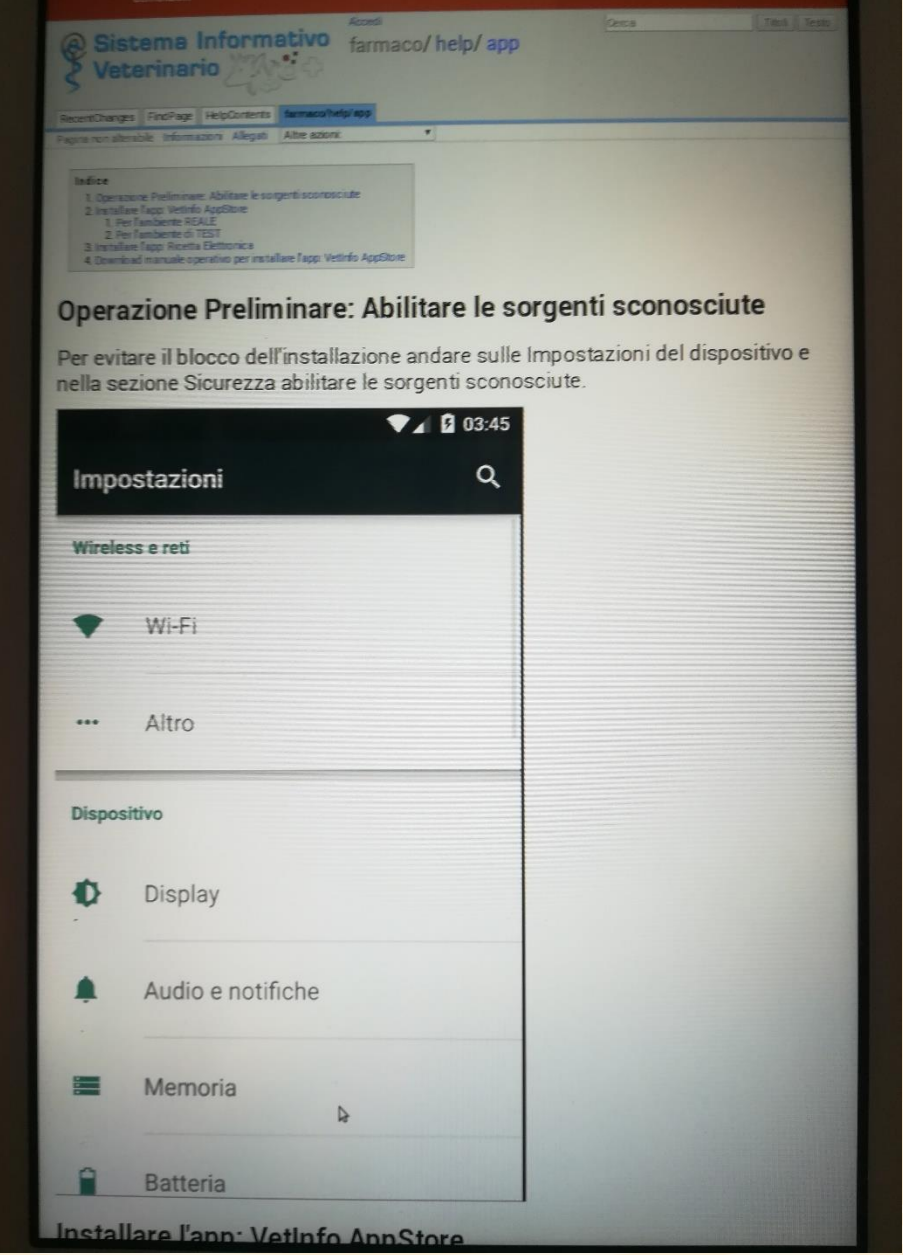

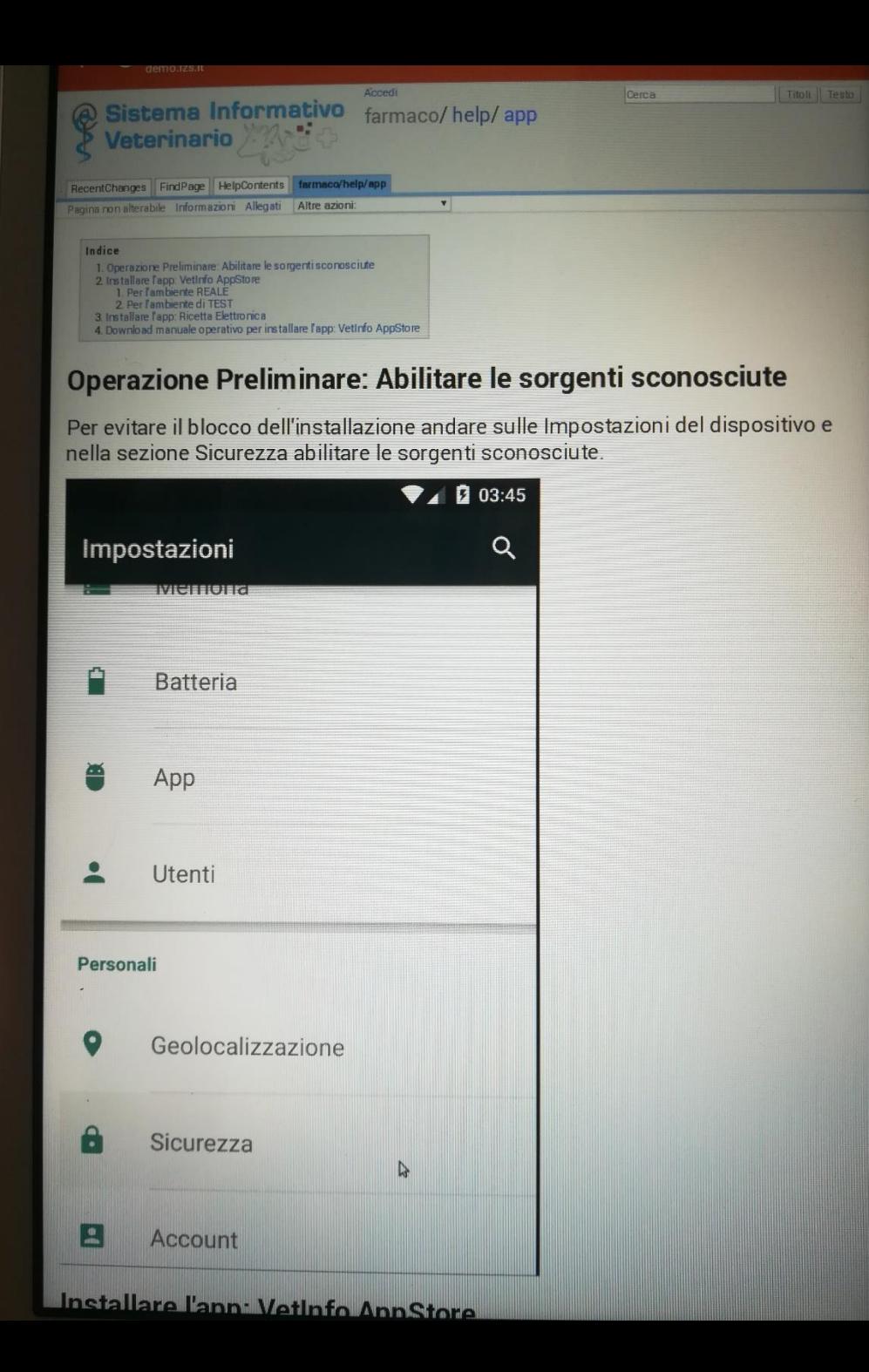

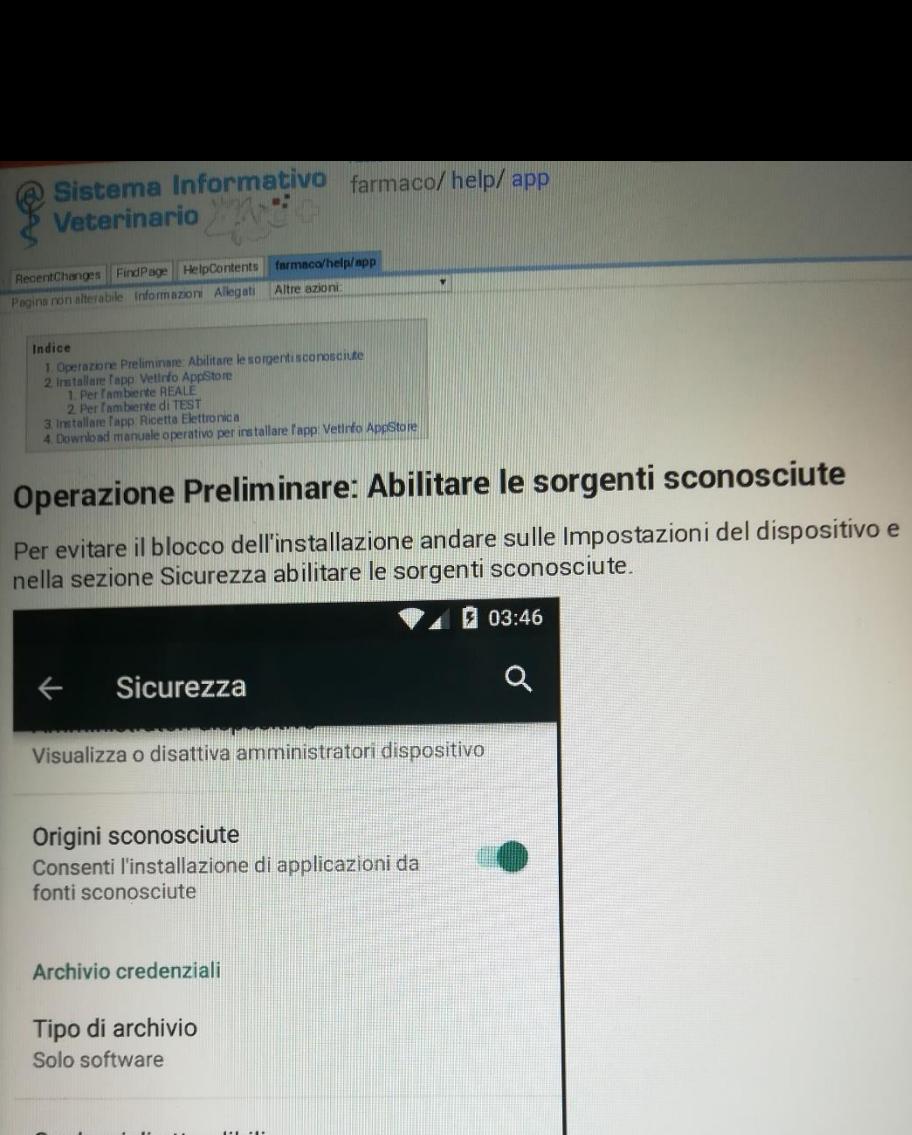

Credenziali attendibili Visualizza certificati CA attendibili

Installa da scheda SD Installa certificati da scheda SD

Cancella credenziali

Avanzate

Linstallare l'ann: Vetinfo AnnStore

# RIASSUMENDO

**OPERAZIONE PRELIMINARE ABILITARE SORGENTI SCONOSCIUTE**

**INSTALLARE LA APP PER AMBIENTE REALE E TEST**

**INSTALLARE APP RICETTA ELETTRONICA** 

**DOWNLOAD MANUALE OPERATIVOPER INSTALLARE VETINFOAPPSTORE**

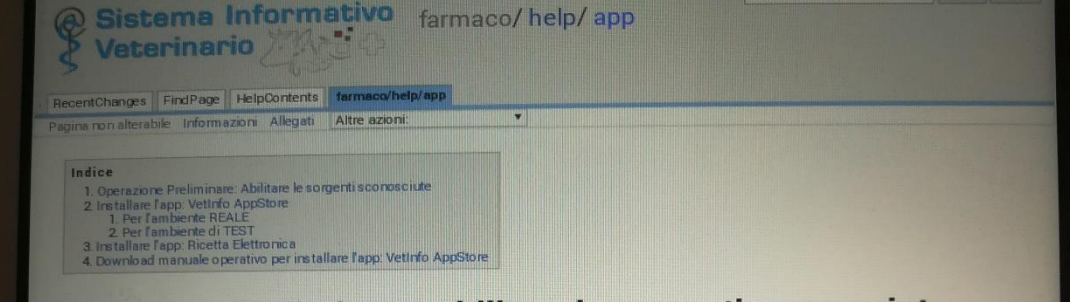

#### Operazione Preliminare: Abilitare le sorgenti sconosciute

Per evitare il blocco dell'installazione andare sulle Impostazioni del dispositivo e nella sezione Sicurezza abilitare le sorgenti sconosciute.

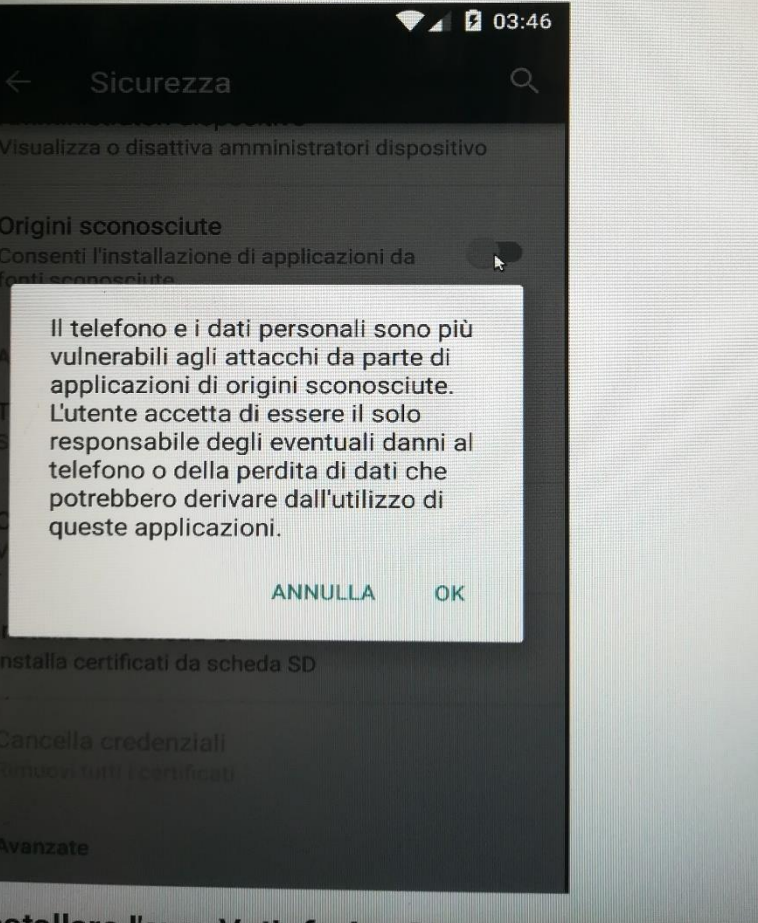

Installare L'ann: Vetinfo AnnStore

## **Installare l'app: VetInfo AppStore Per l'ambiente REALE**

Andare su [https://www.vetinfo.sanita.it,](https://www.vetinfo.sanita.it/) cliccare nella sezione "App Store Android" e procedere al download (può in alternativa cliccare su questo [link\)](https://ws.izs.it/and_storerest/app/store/) verrà scaricato il file **.apk** nel cartella download del dispositivo, cliccare sulla notifica per installare l'App. **Per l'ambiente di TEST**

Andare su [http://demo.izs.it/and\\_store/](http://demo.izs.it/and_store/), cliccare su Download (può in alternativa cliccare su questo [link\)](http://demo.izs.it/and_storerest/app/store/) verrà scaricato il file **.apk** nel cartella download del dispositivo, cliccare sulla notifica per installare l'App OPPURE INVIO DEI LINK

# • **Installare l'app: Ricetta Elettronica** Accedere all'app [VetInfo](http://demo.izs.it/help/VetInfo) con le proprie credenziali e installare l'app Ricetta Elettronica, al primo avvio verrà richiesto il download dei dati (necessario per poter operare in assenza di

connettività)

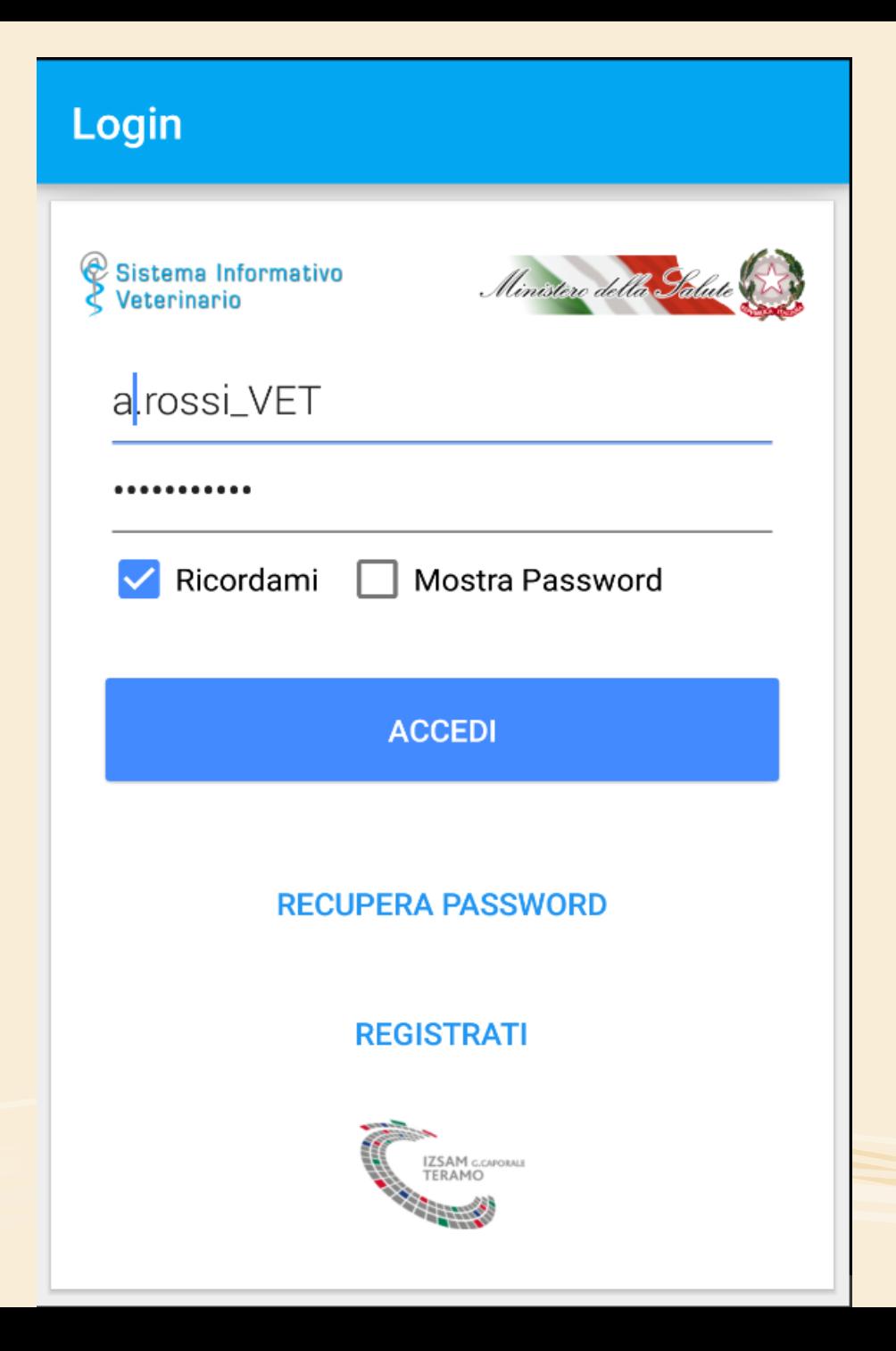

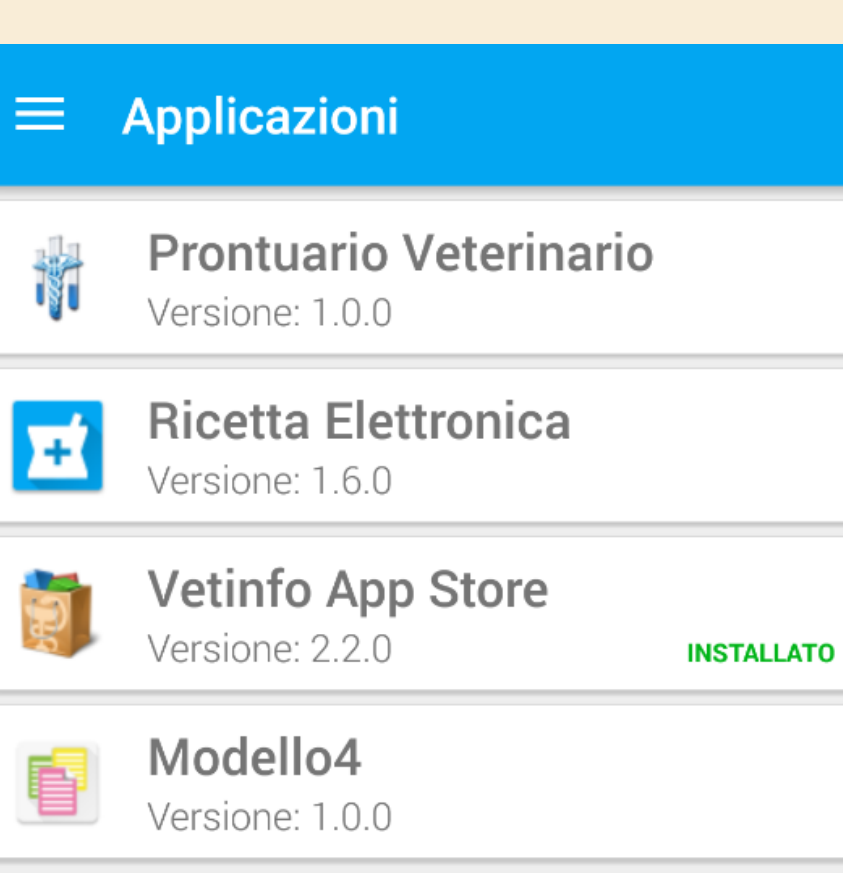

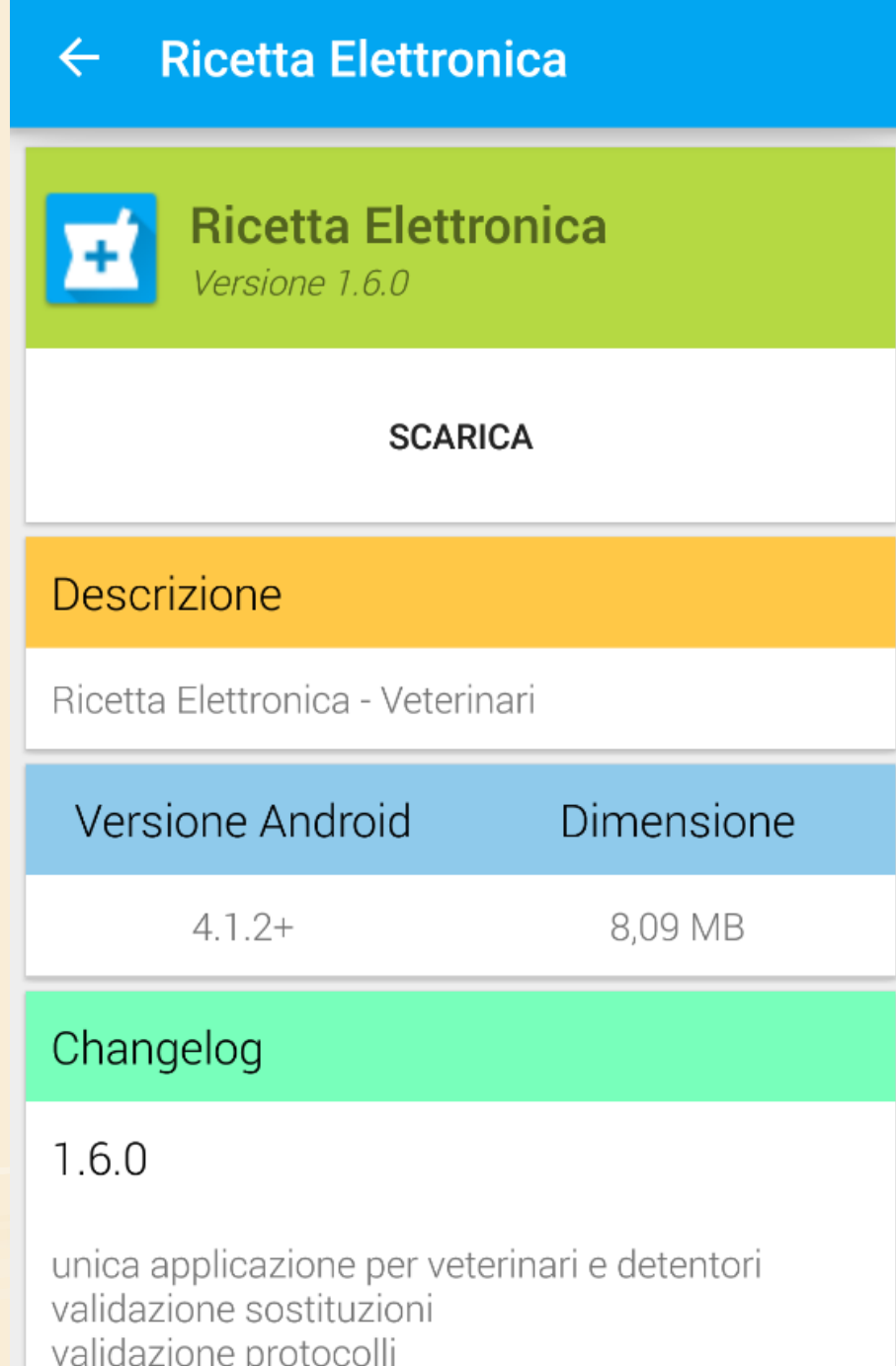

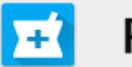

### Ricetta Elettronica

Vuoi installare questa applicazione? Avrà accesso a:

rete)

- ਪ੍ਰੈਾ lettura contenuti scheda SD modifica o eliminazione dei contenuti della scheda SD
- $\omega$ impostazione sveglia

#### **ACCESSO DISPOSITIVO**

 $\uparrow$ accesso di rete completo connessione e disconnessione dal Wi-Fi modifica connettività di rete visualizzazione connessioni di rete visualizzazione connessioni Wi-Fi

#### esecuzione all'avvio 嵒

#### **ANNULLA**

**INSTALLA** 

Farmacosorveglianza

### • SUL TELEFONO APPAIONO 2 APP

- VETINFO APP STORE
- VETINFO APP STORE TEST
- COMPARIRA' al primo avvio è necessario

effettuare il download dei dati applicazione

Ossia cliccare scarica

### **Ricetta Elettronica**

Da questa sezione è possibile scaricare i dati aggiornati necessari all'utilizzo dell'applicazione in modalità offline.

#### **Attenzione**

Ad ogni download i dati precedentemente memorizzati verranno sovrascritti ed eventuali ricette non inviate andranno perse.

**Scarica** 

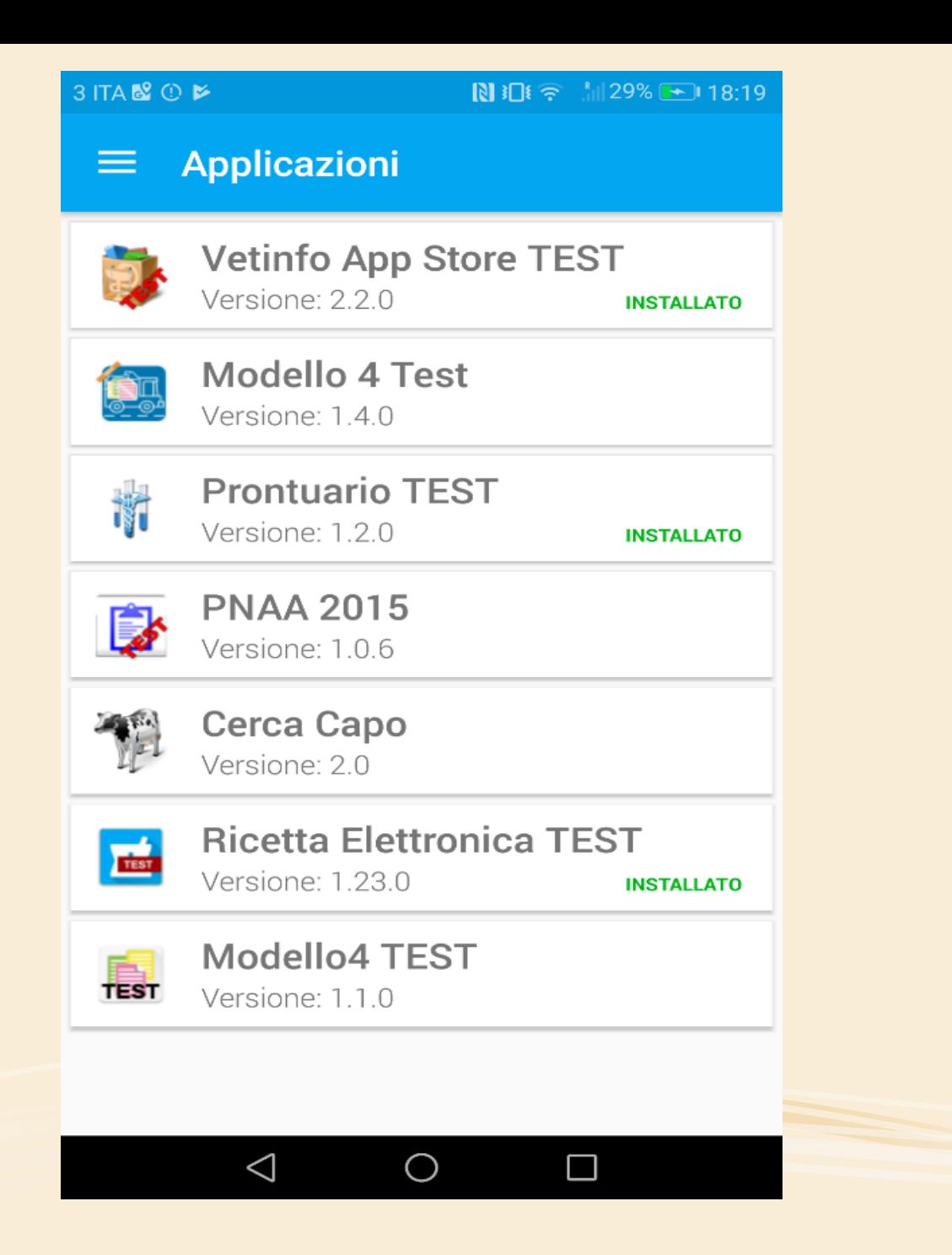

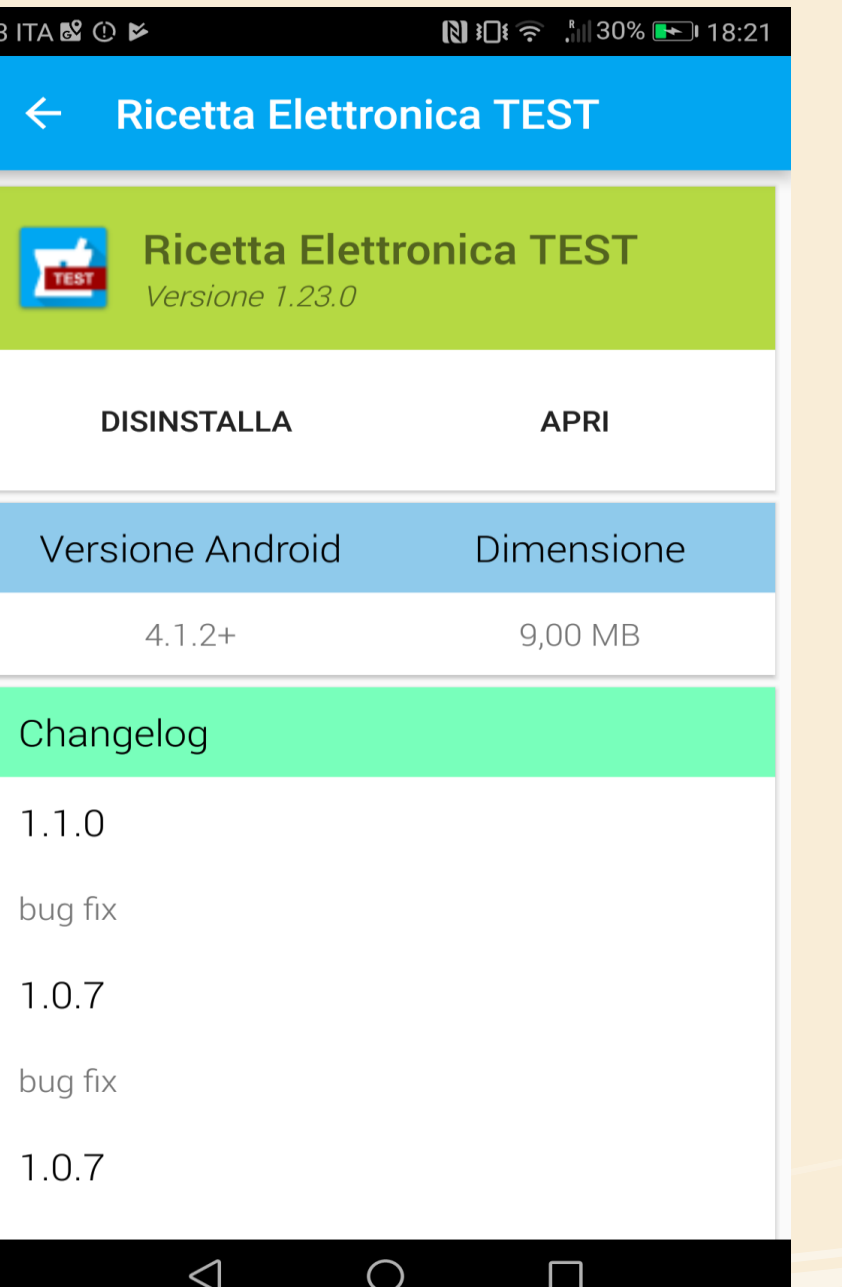

3 ITA & O

 $\equiv$ 

#### **⊙NE 字 制31% → 18:22**

ĤΕ

**Emissione Ricette** m.pelati\_VET

### **Prescrizione Veterinaria**

13-06-2018 17:55:26

AGRICOLA ZOOTECNICA IZSAM G.CAPORALE S.R.L. Non completata

### Prescrizione Veterinaria PET ed equidi NDPA

13-06-2018 17:51:40

AMBULATORIO ASREM LARINO PAPERINO PAPERO Uno o più medicinali della ricetta non hanno dei capi indicati

#### Rifornimento Scorta Struttura 鼩 Non Zootecnica

13-06-2018 17:47:54

 $\Box$ 

CANILE D'ADDARIO LUCIA

 $\triangleleft$ 

Non è presente l'autorizzazione alla detenzione della scorta per la Struttura per poter procedere Il veterinario non è autorizzato c emettere ricette per la scorta ٠

 $\bigcirc$ 

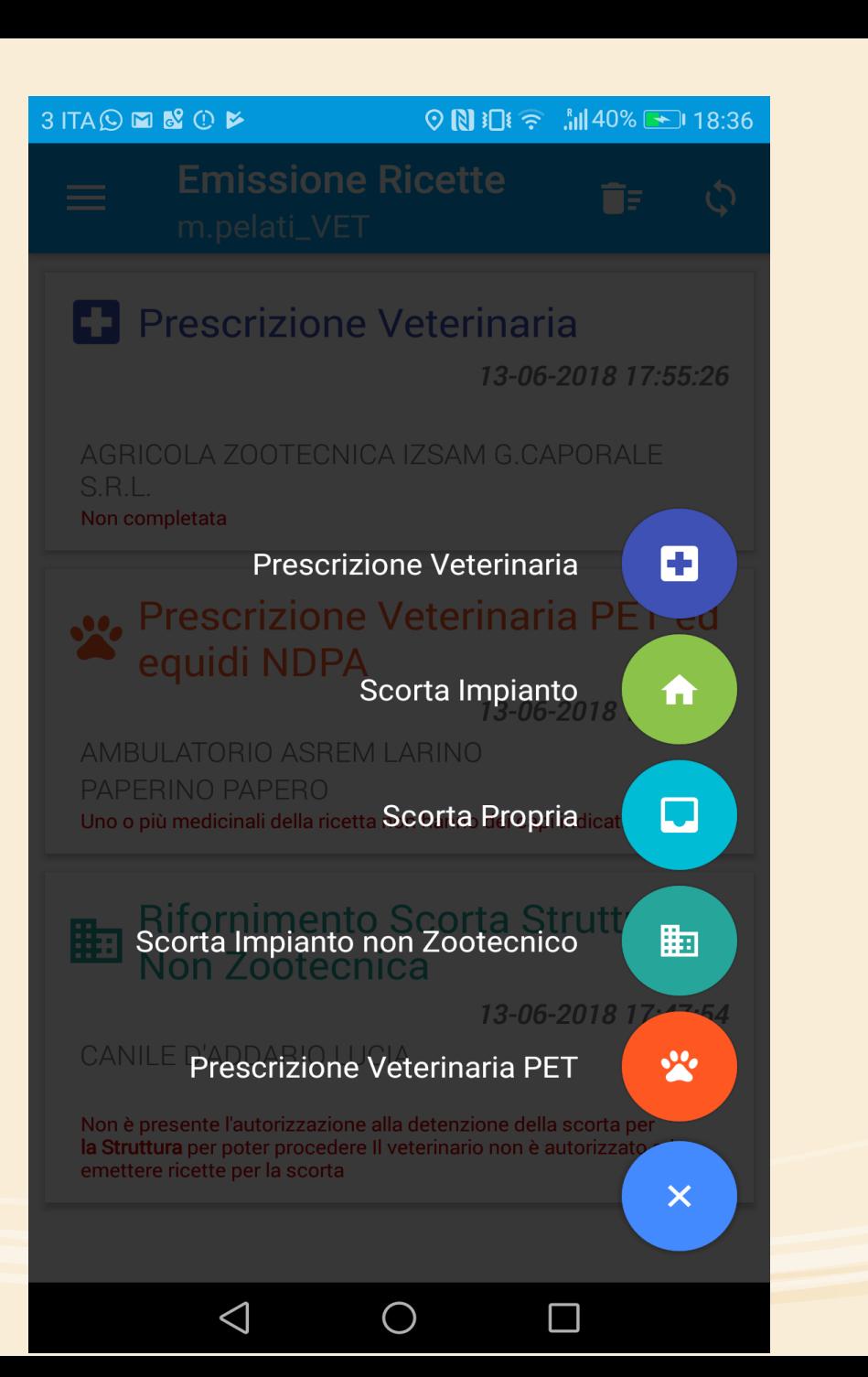

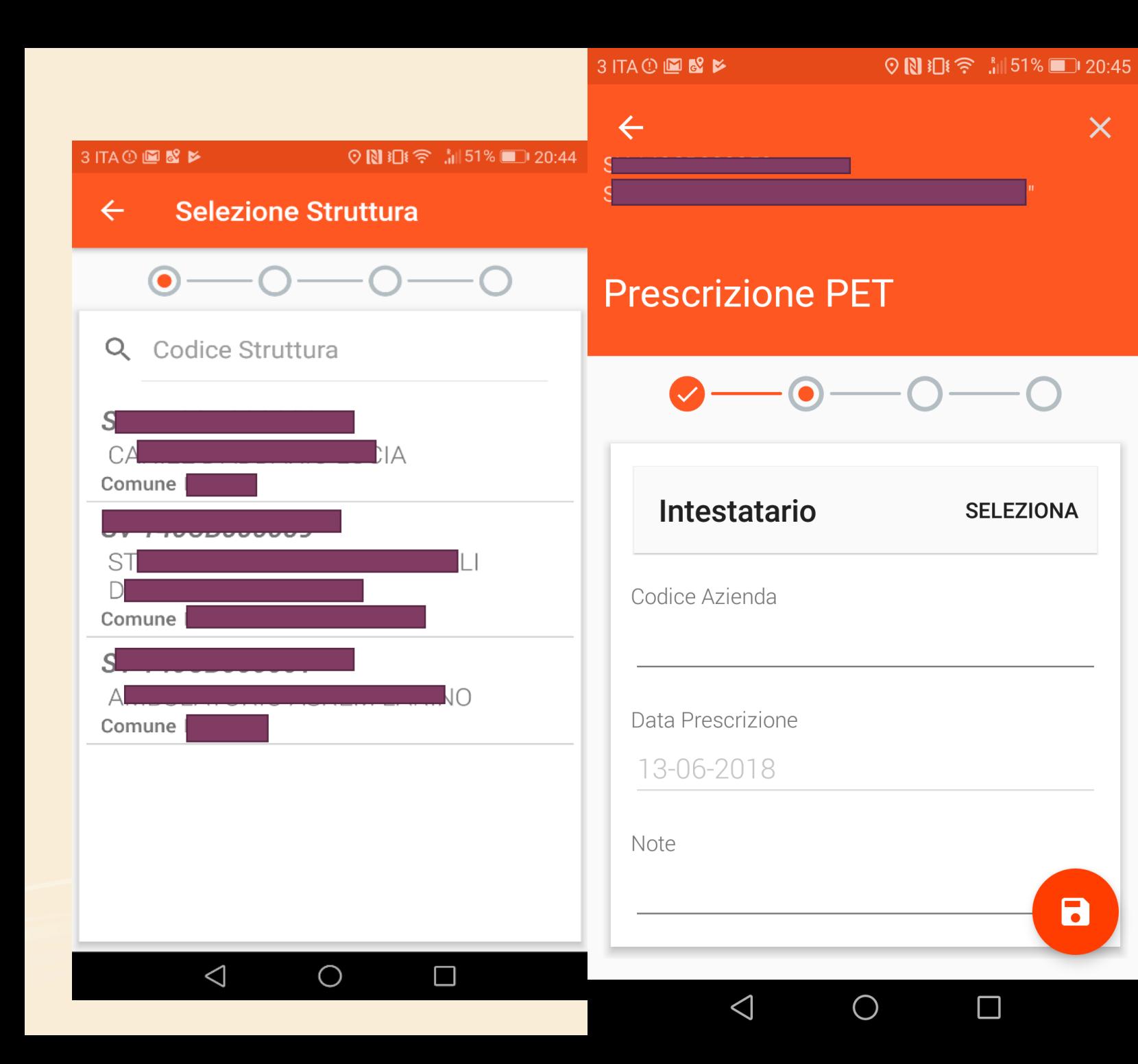

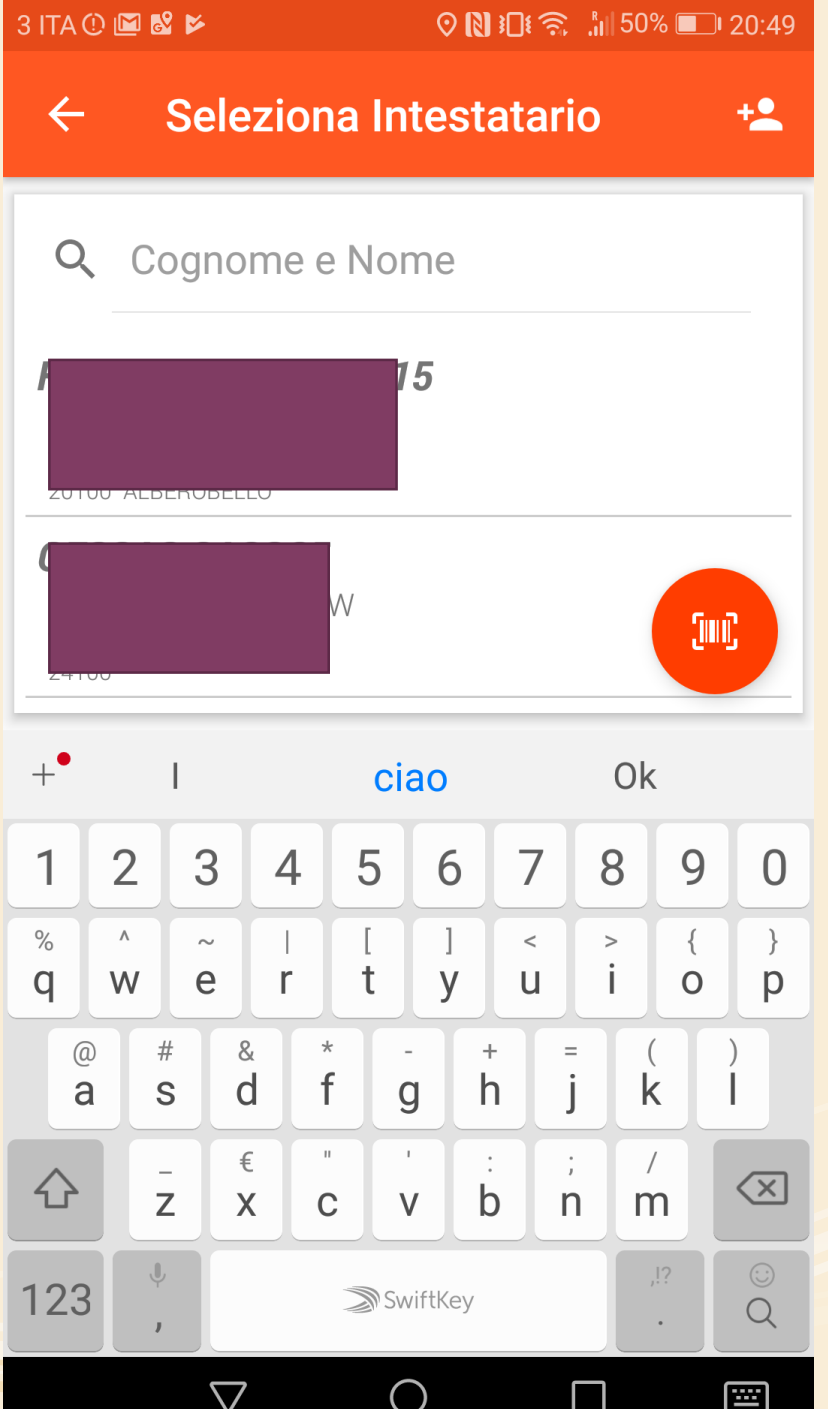

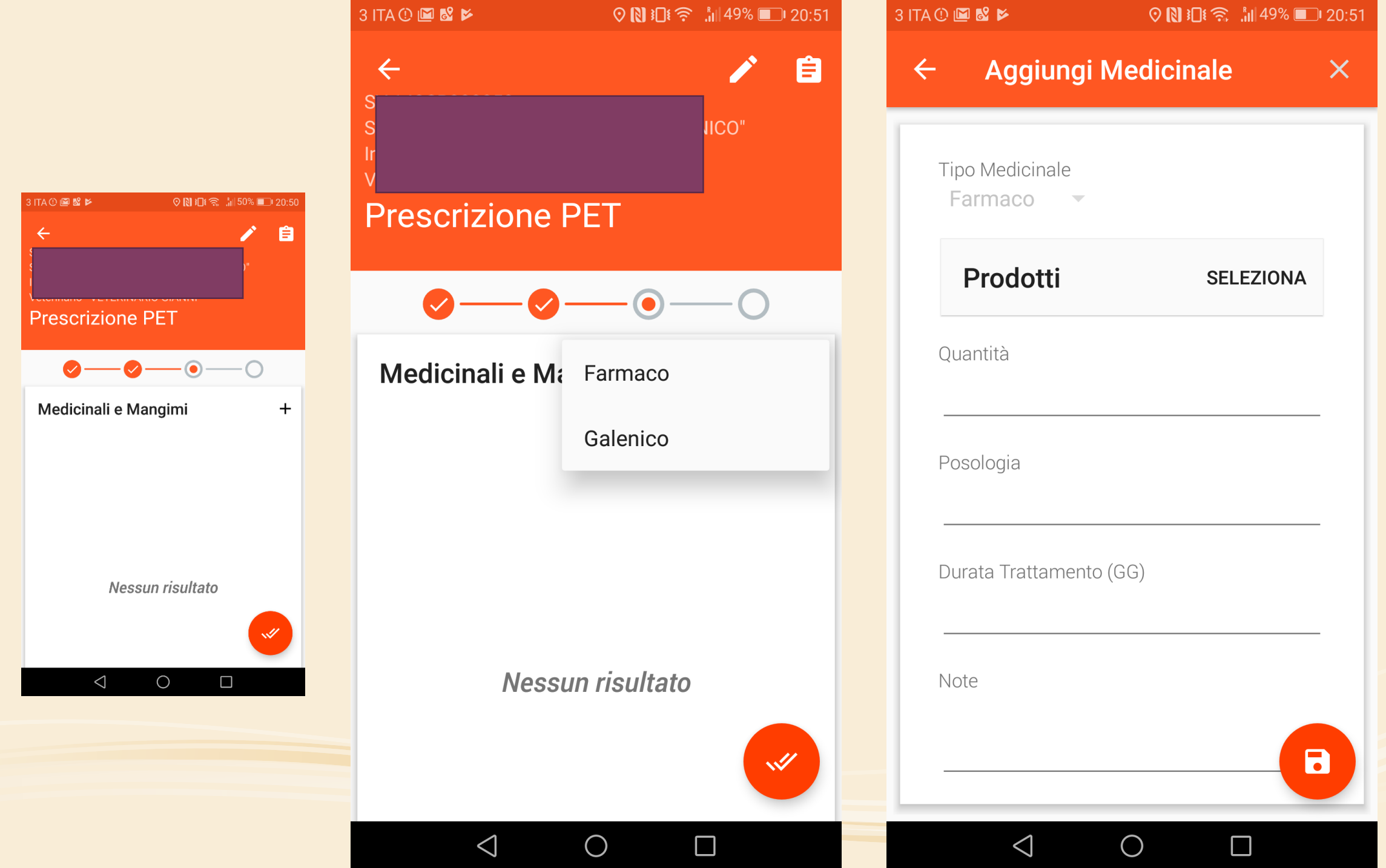

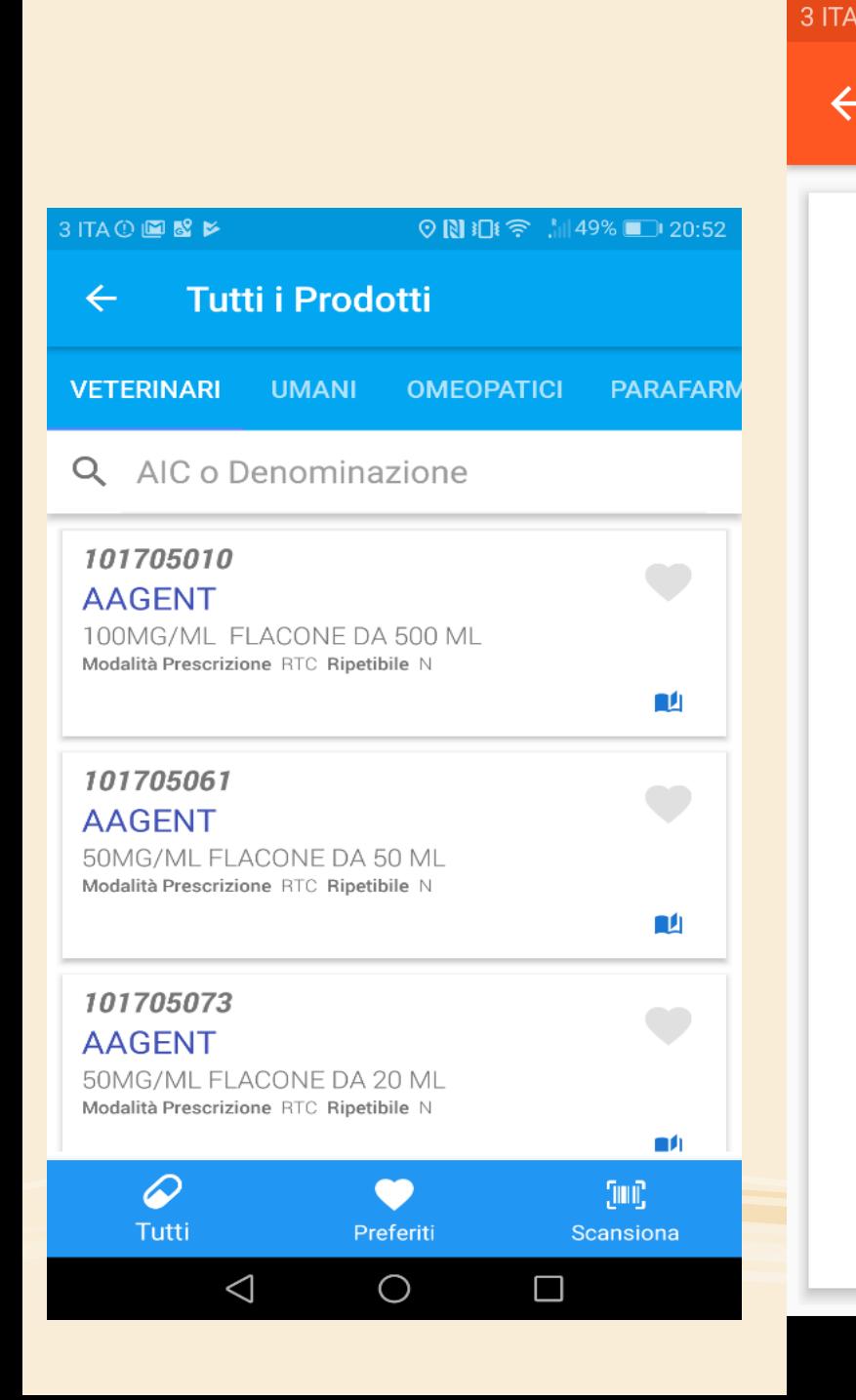

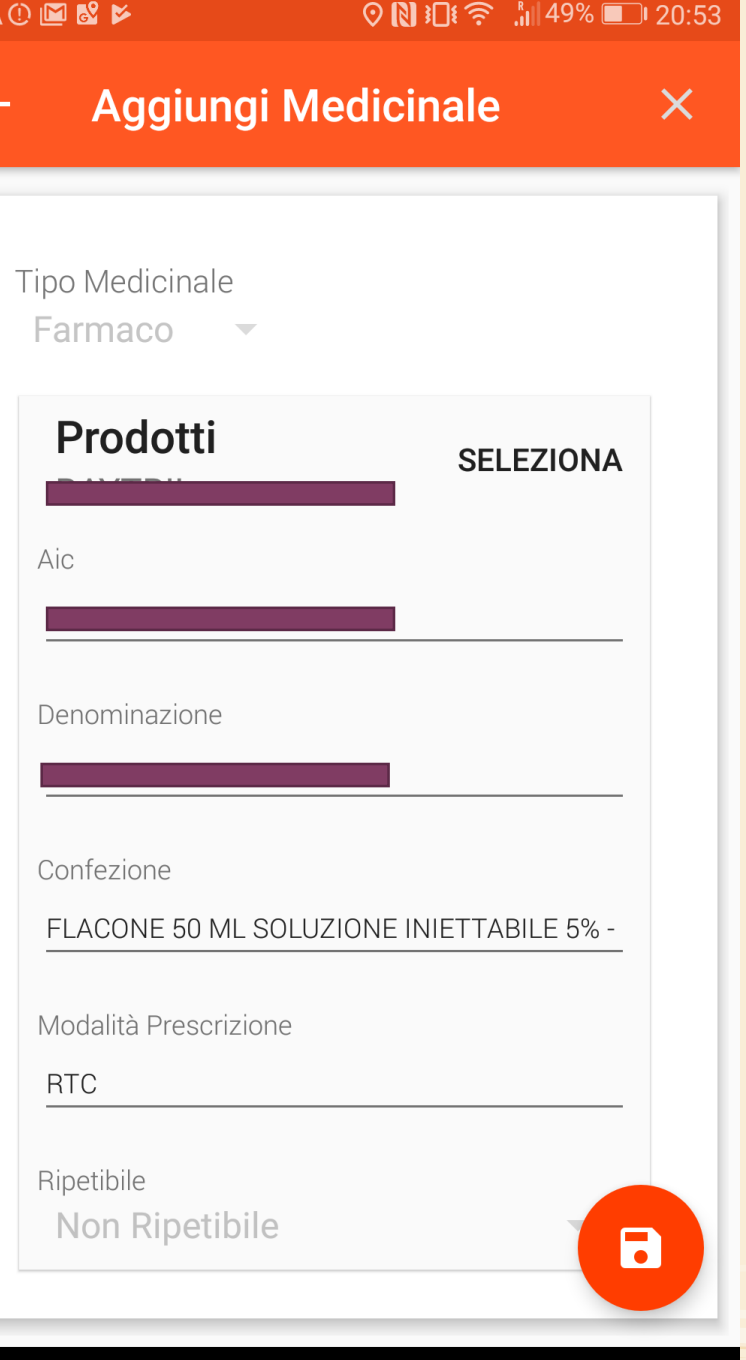

 $\triangleleft$ 

 $\bigcirc$ 

 $\Box$ 

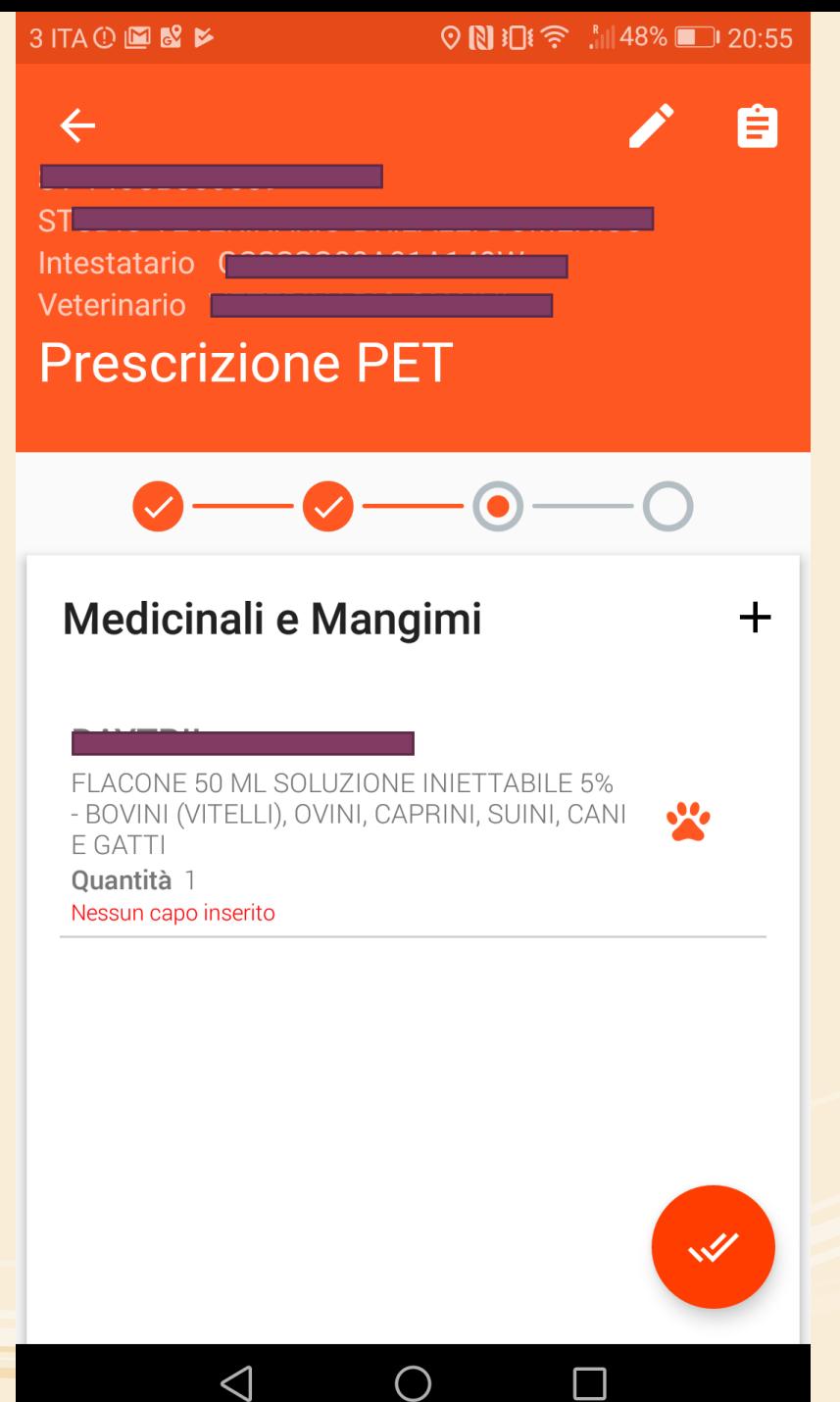

- CLICCO SULLA IMPRONTA
- COMPAIONO LE STRUTTURE IN AMBIENTE REALE NO
- UTILIZZO UNA STRUTTURA CON SCRITTO PRESCRIZIONE PET
- SE INTERROMPETE FARETE DI NUOVO APRI ENTRATE MA RIPARTE DA DOVE VI SIETE FERMATI
- CLICCO SELEZIONA A DESTRA E IMMETTO IL NOME E COGNOME
- CLICCO SU ICONA IN BASSO A DESTRA FLOPPY
- PAGINA MEDICINALI E MANGIMI CLICCARE IL SEGNO PIU'
- ESCE FARMACO O GALENICO
- SELEZIONO FARMACO E PROSEGUO SU SELEZIONA
- IN ALTO METTO IL NOME DEL FARMACO SCELTO ESCE GIA' CON RTC NON RIPETIBILE
- SE NON METTI QUANTITA' O ALTRO NON VAI AVANTI POSOLOGIA DURATA TRATTAMENTO
- **· ESCE LA SPUNTA**
- · TI CHIEDE CHIUDERE RICETTA?
- IN ALTO FAI AGGIORNA

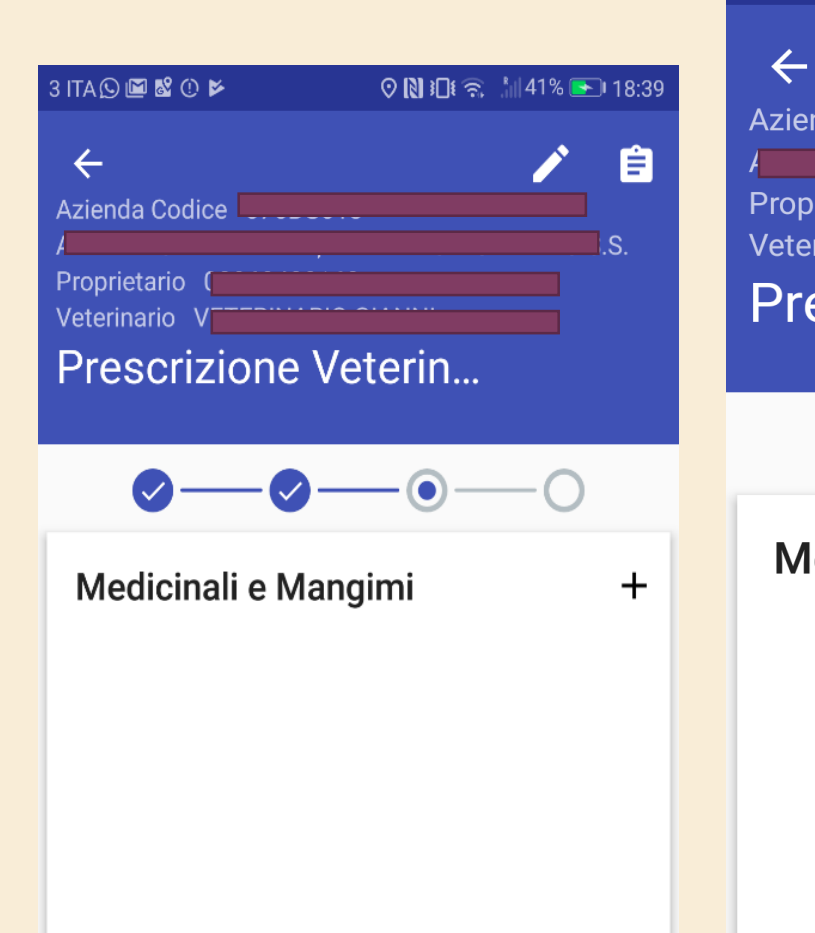

Nessun risultato

 $\bigcirc$ 

 $\triangleleft$ 

 $\mathscr A$ 

 $\Box$ 

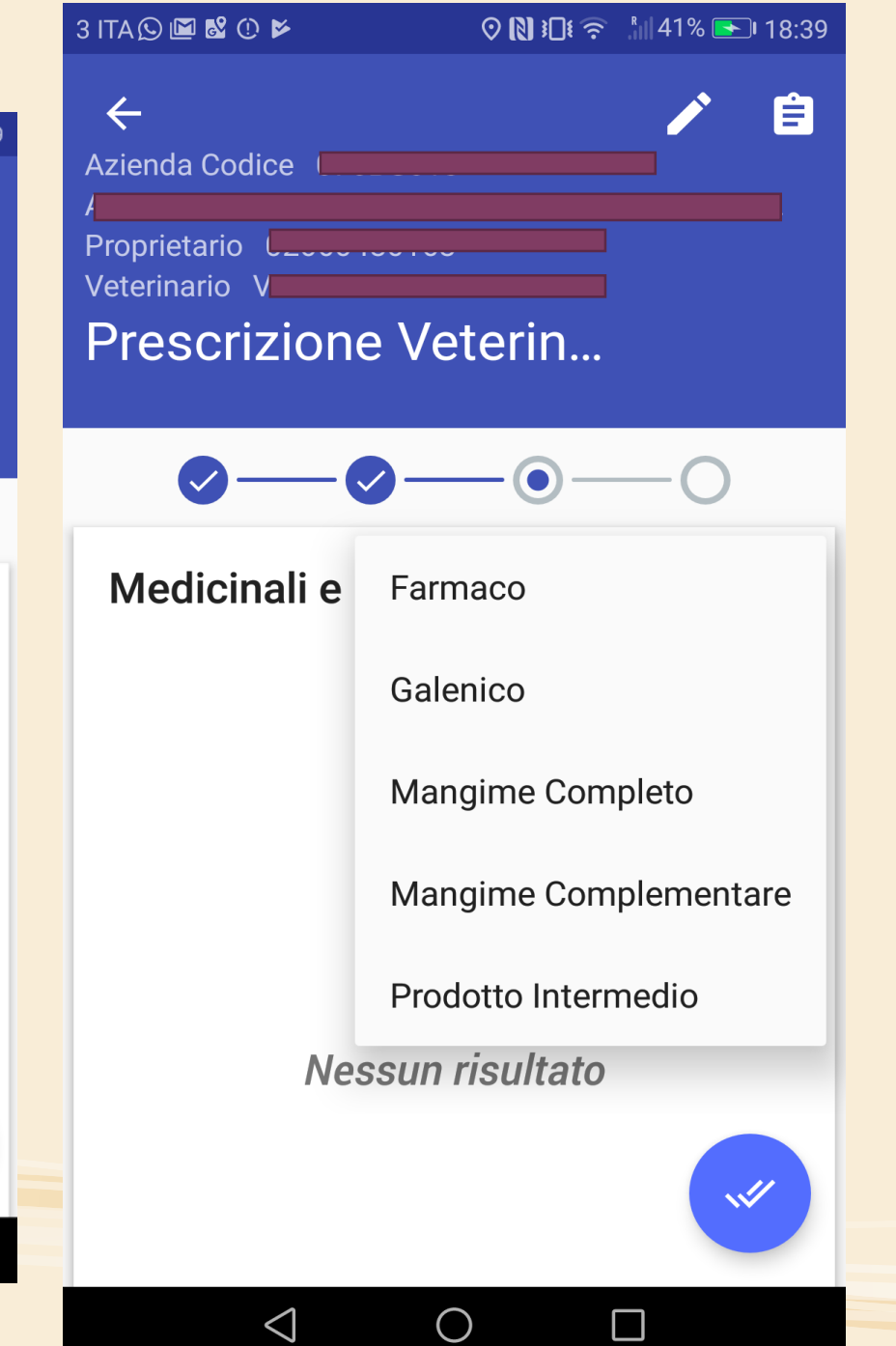

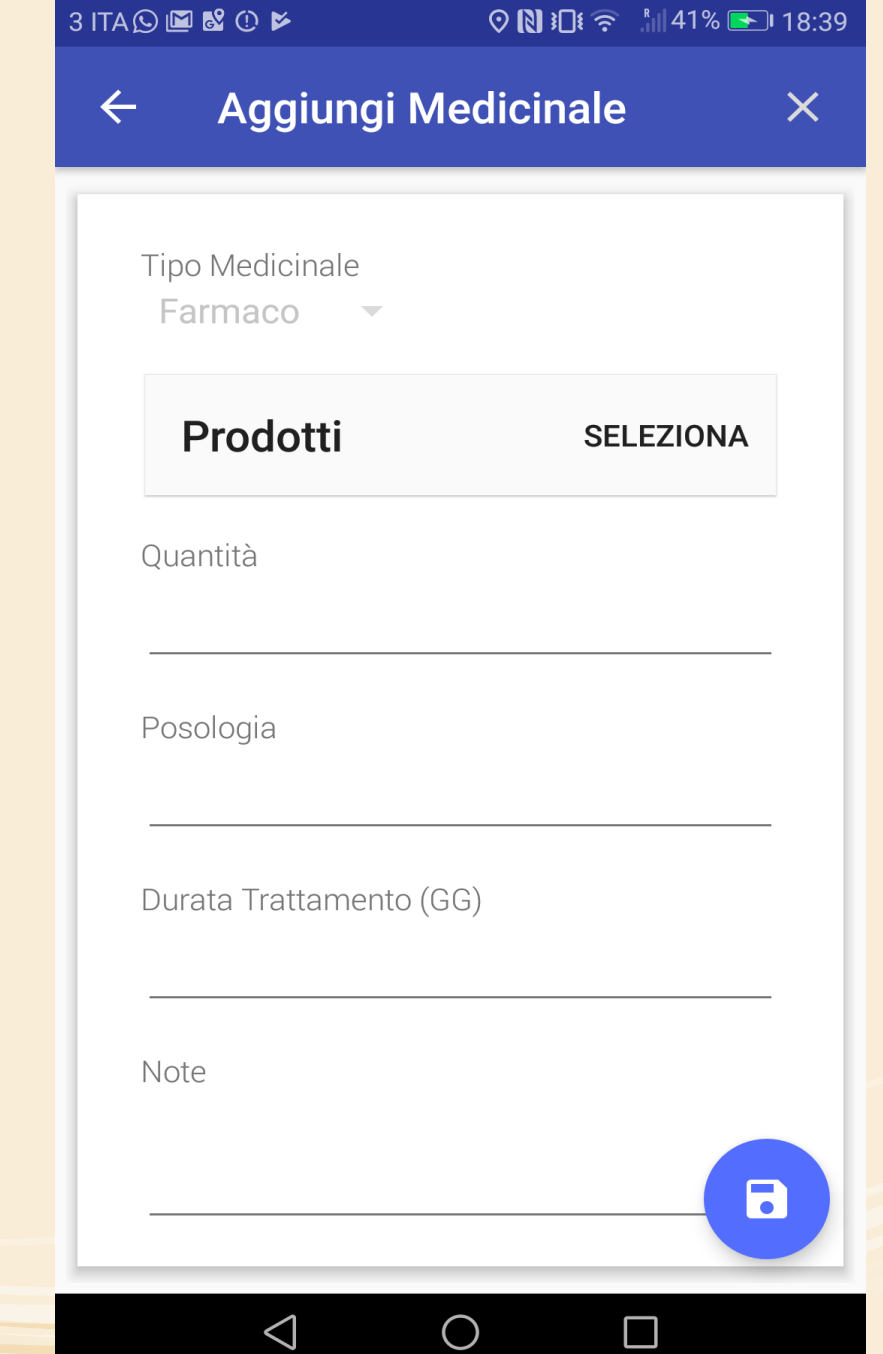

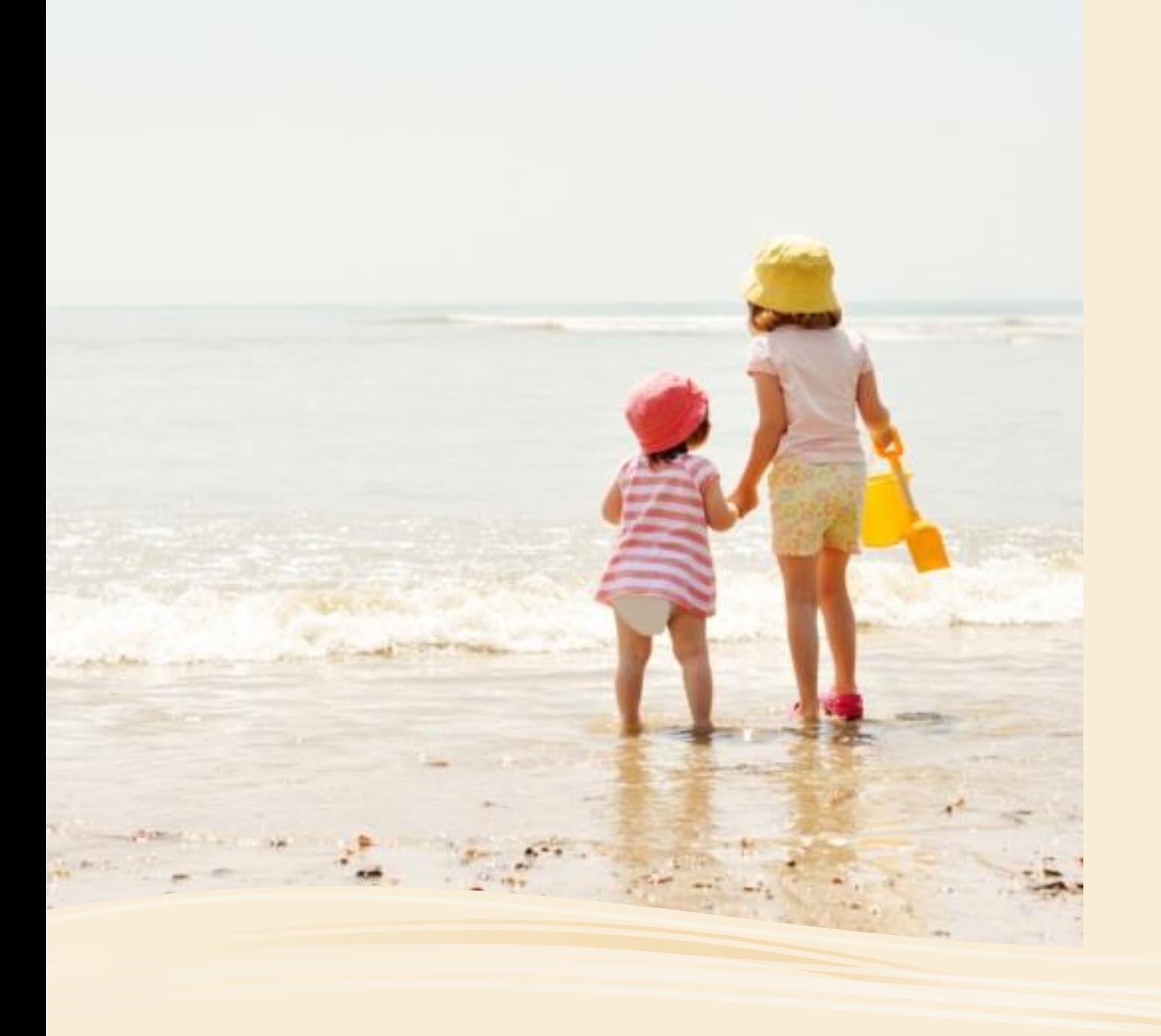

# GRAZIE DELL'ATTENZIONE